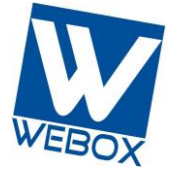

מדריך שחזור קבצים מהענן

**וובוקס שירותי מחשוב עננים בע"מ ואירוח מתקדמים)SaaS)פתרונות תוכנה כשירות**

## OBM User

(server)

# WEBOX on-line backup

**עמוד 1/6**

**וובוקס שירותי מחשוב עננים בע"מ כתובת:** בן יהודה ,32 תל אביב ɩ **משלוח מכתבים:** ת.ד 3555 תל אביב 61034 [www.webox.co.il](http://www.webox.co.il/) ɩ [sales@webox.co.il](mailto:sales@webox.co.il) ɩ 072-2449389 **:פקס** ɩ 1-800-201-801 **:טל**

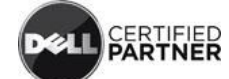

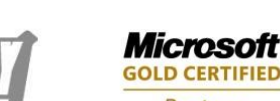

<sup>2</sup><sup>2</sup> BlackBerry.

**Alliance Member** 

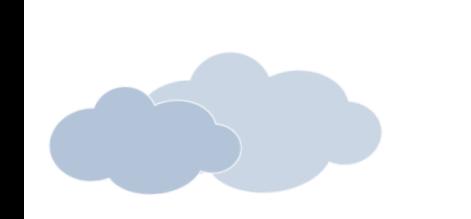

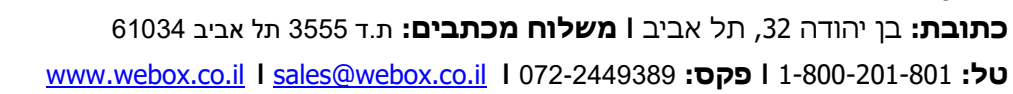

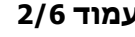

**עמוד 2/6**

<sup>22</sup>BlackBerry. **Alliance Member** 

> **D CERTIFIED** Partner

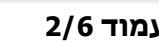

בן יהודה ,32 ת.ד 3555 תל אביב

טלפון: ,1-800-201-801 פקס072-2449389:

support@webox.co.il .

נובמבר 2016

© כל הזכויות שמורות

מטעמי נוחות החוברת נכתבה בלשון זכר. בכל מקום בו יש אזכור בלשון זכר הכוונה היא גם ללשון

חברת וובוקס שירותי מחשוב עננים בע"מ

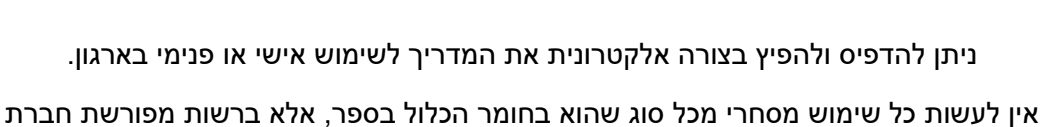

וובוקס שירותי מחשוב עננים בע"מ

ניתן להדפיס ולהפיץ בצורה אלקטרונית את המדריך לשימוש אישי או פנימי בארגון.

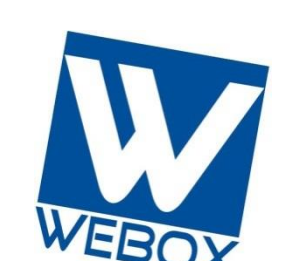

נכתב על ידי מקס קונסטנטינוב מחברת Webox

**וובוקס שירותי מחשוב עננים בע"מ ואירוח מתקדמים)SaaS)פתרונות תוכנה כשירות**

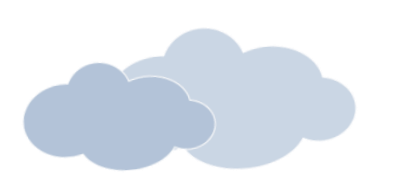

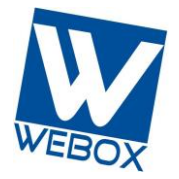

**וובוקס שירותי מחשוב עננים בע"מ**

נקבה.

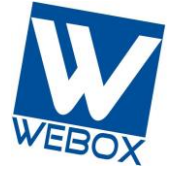

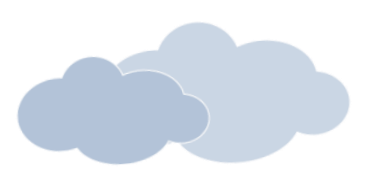

#### **הקדמה**

- מתאפשר Webox חברת של Webox On- line back up הגיבוי שירות ע"י התקנה של תוכנה – אשר תקרא במדריך "קליינט".
- על מנת לשחזר קבצים, עלינו להוריד ולהתקין את הקליינט Obm על פי ההנחיות.
	- אם כבר מותקן במחשבך קליינט, אתה יכול להתחיל במדריך.

#### **דרישות קדם**

עליך לוודא שבמחשבך:

- מותקנת מערכת הפעלה מסוג XP Windows ומעלה .
	- .512Mb RAM זיכרון מינימום
- מינימום מקום פנוי בכונן הקשיח פי 2 מהנפח שרוצים לגבות
	- חיבור אינטרנט מינימלי 1.5 מגה אך מומלץ 2.5 ומעלה.

#### **הורדת הקליינט**

הורדת הקליינט מהקישור הבא:

<http://support.webox.co.il/Downloads/weboxbackupNew>

**וובוקס שירותי מחשוב עננים בע"מ כתובת:** בן יהודה ,32 תל אביב ɩ **משלוח מכתבים:** ת.ד 3555 תל אביב 61034 [www.webox.co.il](http://www.webox.co.il/) ɩ [sales@webox.co.il](mailto:sales@webox.co.il) ɩ 072-2449389 **:פקס** ɩ 1-800-201-801 **:טל D CERTIFIED** 

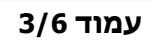

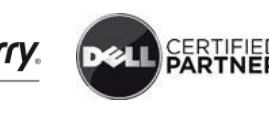

Partner

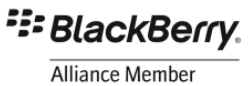

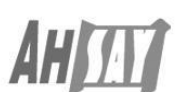

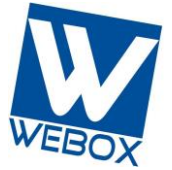

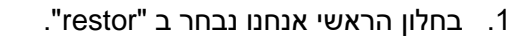

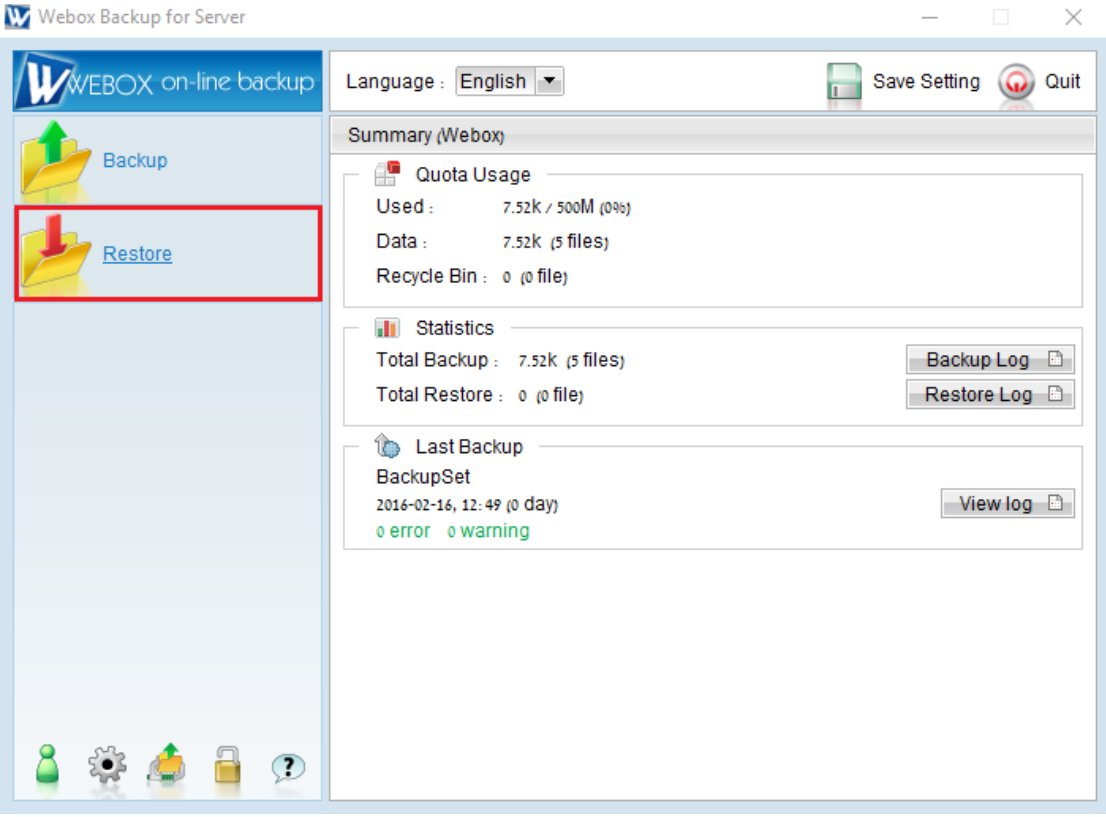

. בחלון שיפתח אנחנו נבחר בסט גיבוי שאנחנו מעוניינים לשחזר ונלחץ על הבא.

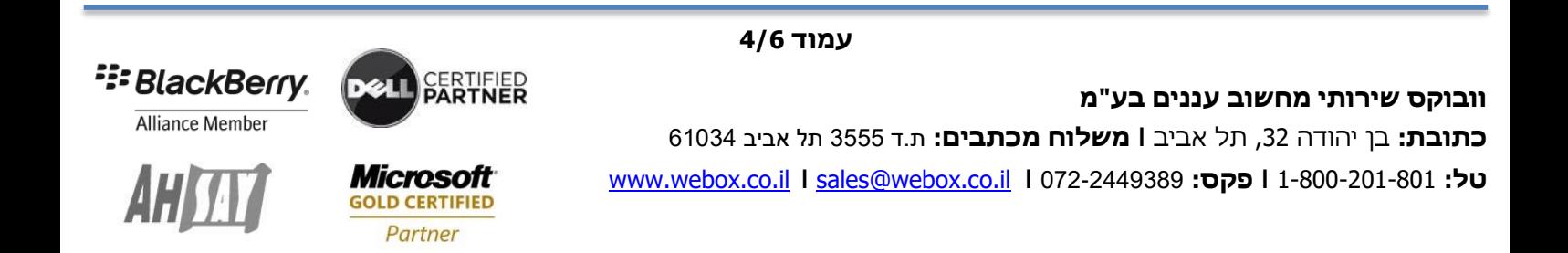

## **וובוקס שירותי מחשוב עננים בע"מ**

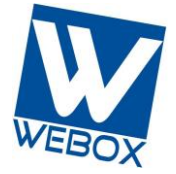

**ואירוח מתקדמים)SaaS)פתרונות תוכנה כשירות**

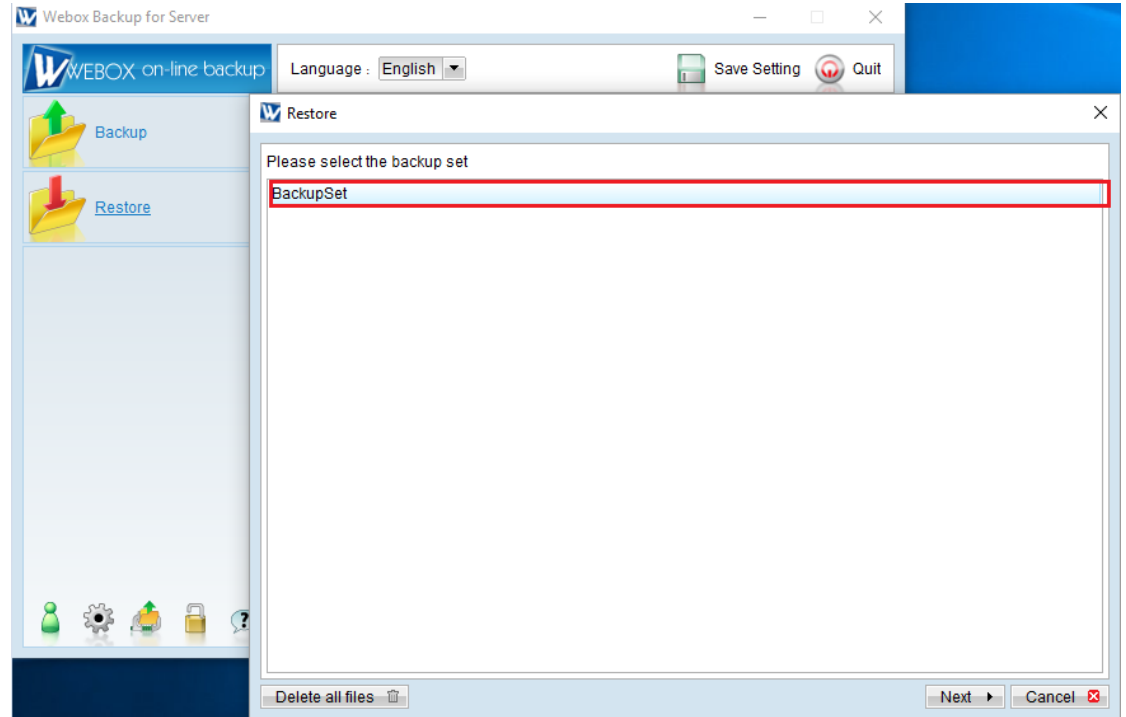

.3 בחלון הבא אנחנו נבחר את החומר שאנחנו מעוניינים לשחזר ואת התאריך שאנחנו רוצים לשחזר.

כמו כן אנחנו נבחר את המיקום עליו אנחנו מעוניינים לשחזר עליו (עדיף ליצור תיקייה בשולחן עבודה או בכונן במחשב ולשחזר את החומר עליו(.

לסיום אנחנו נלחץ על "התחל שחזור".

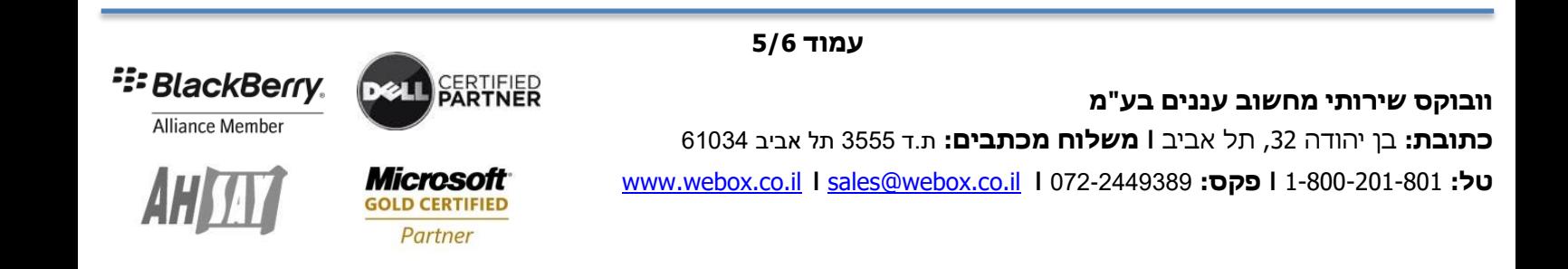

### **וובוקס שירותי מחשוב עננים בע"מ**

**ואירוח מתקדמים)SaaS)פתרונות תוכנה כשירות**

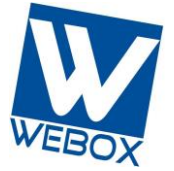

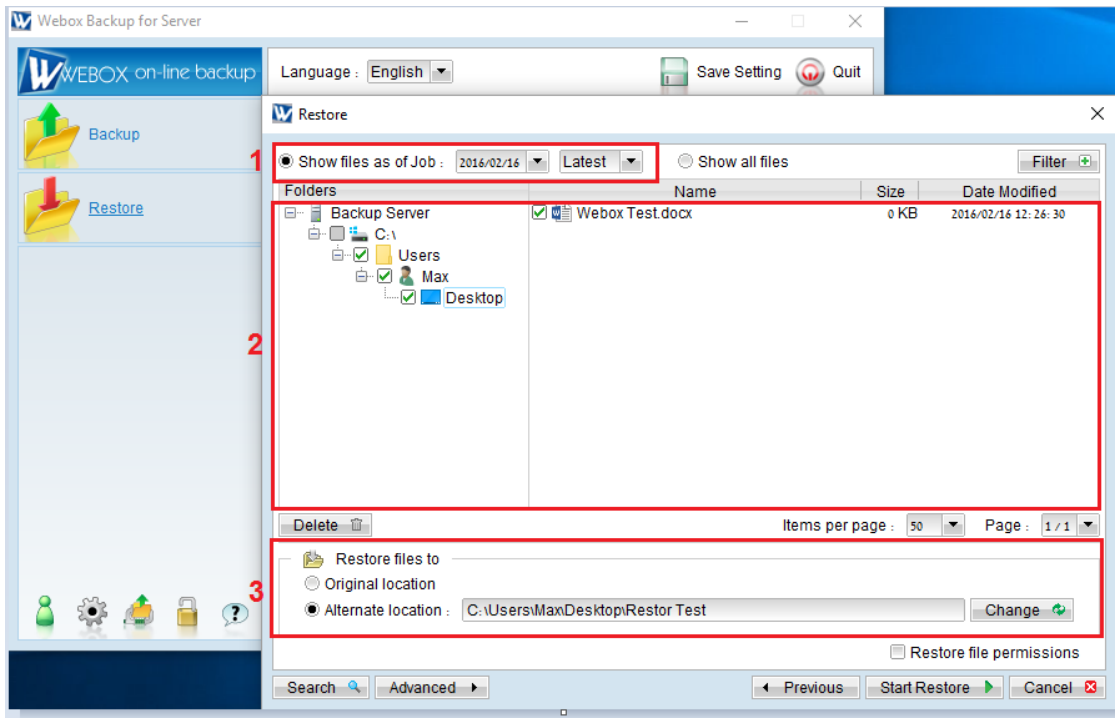

4. בסוף התהליך אנחנו נראה שהשחזור הסתיים ורשום לנו "Restor Completed Successfully".

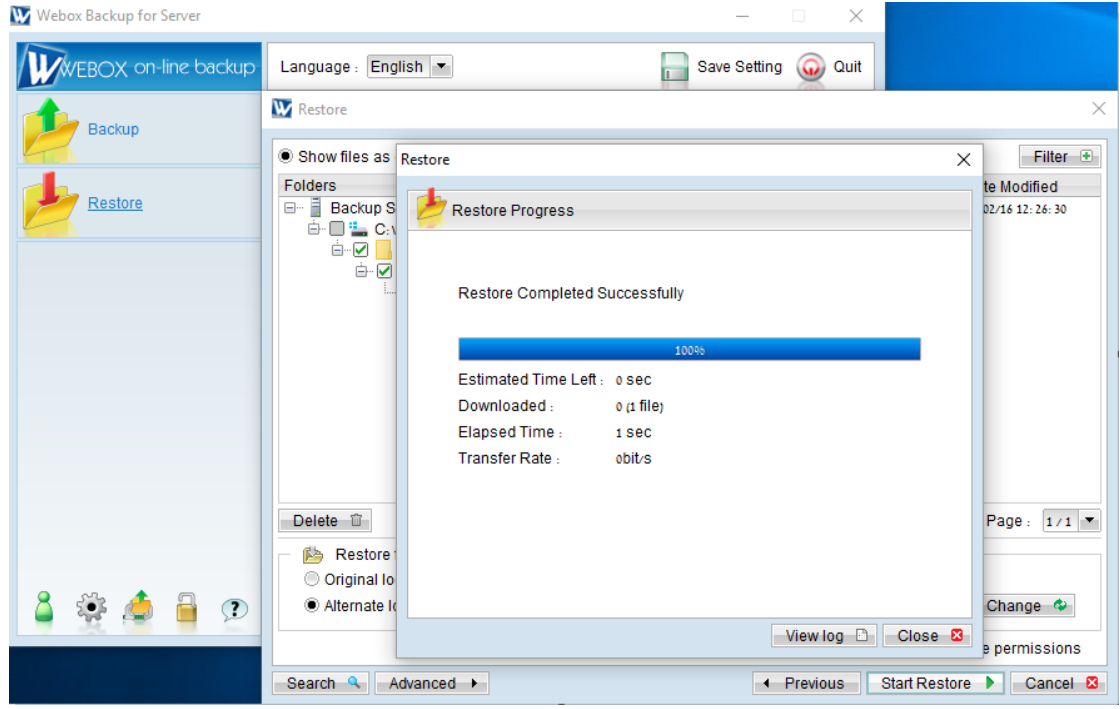

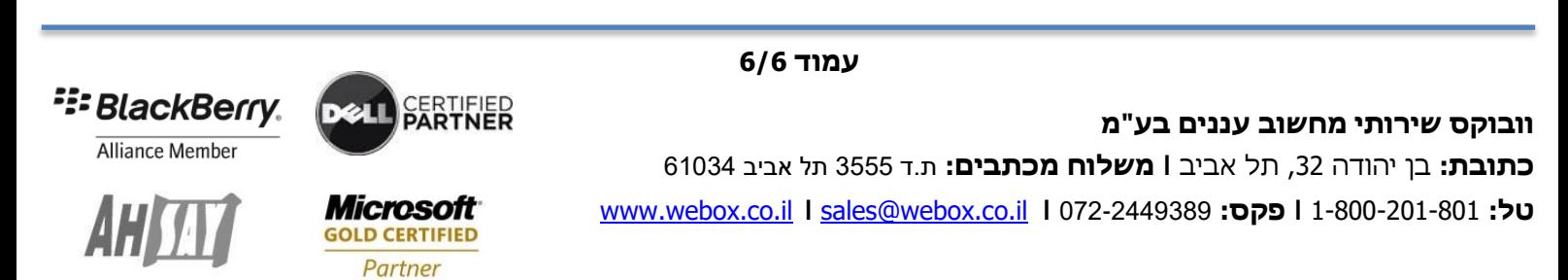